# Shipping Samples to SMC Water Quality Lab

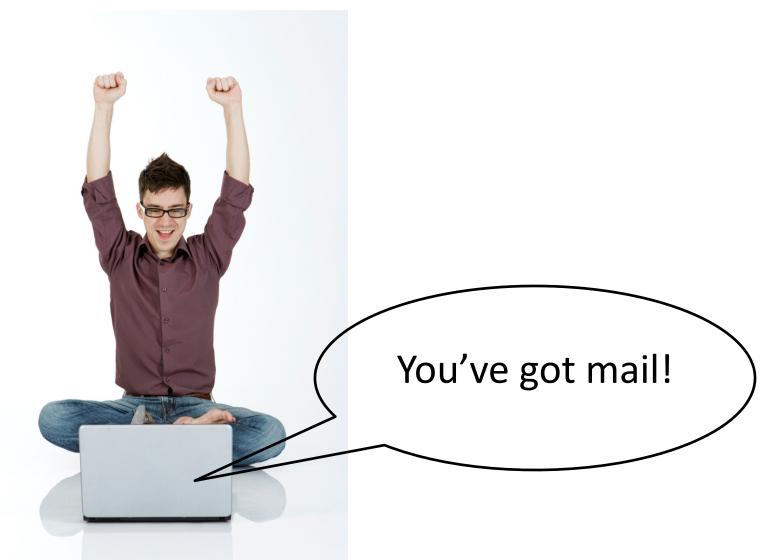

## So you've collected your water samples...

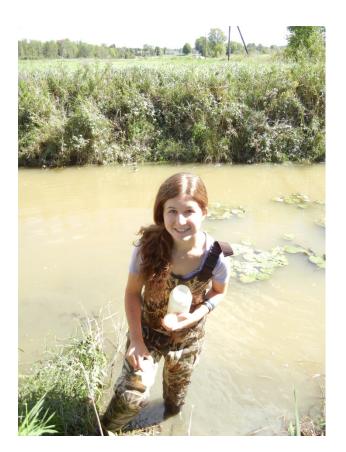

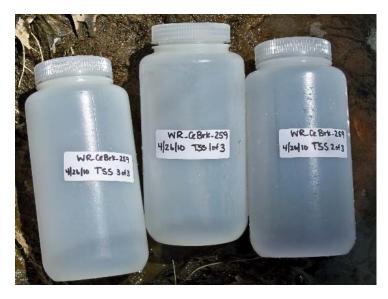

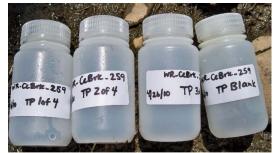

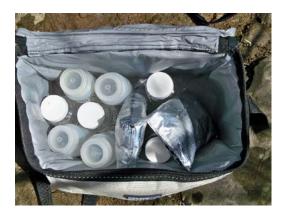

Make sure samples are properly labeled!

## So you've collected your water samples...

#### **Return to School:**

Freeze small nutrient bottles (125mL)

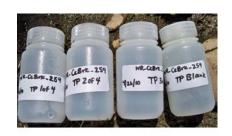

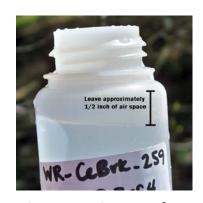

Refrigerate large TSS bottles (1L)

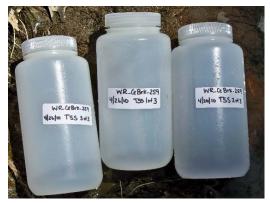

## Shipping Samples from Vermont

### Step 1:

- Contact Katie to tell her that you need to ship samples (<u>kchang@smcvt.edu</u>) and give her an approximate weight
- Katie will create a UPS Shipping Label and email it to you

#### UPS Internet Shipping: View/Print Label

- 1. Ensure that there are no other tracking labels attached to your package.
- Fold the printed label at the solid line below. Place the label in a UPS Shipping Pouch. If you do not have a pouch, affix the folded label using clear plastic shipping tape over the entire label.
- 3. GETTING YOUR SHIPMENT TO UPS

Customers without a Daily Plokup

- Schedule a same day or future day Pickup to have a UPS driver pickup all of your internet Shipping packages
- Hand the package to any UPS driver in your area.
- Take your package to any location of The UPS Store<sup>®</sup>, UPS Drop Box, UPS Customer Center, UPS Alliances (Office Depot<sup>®</sup> or Staples<sup>®</sup>) or Authorized Shipping Outlet near you. Kems sent via UPS Return Services<sup>SM</sup> (Including via Ground) are also accepted at Drop Boxes.
- To find the location nearest you, please visit the 'Find Locations' Quick link at ups.com.

#### Customers with a Dally Plokup

Your driver will pickup your shipment(s) as usual.

#### FOLD HERE

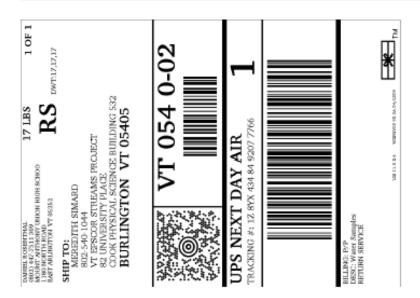

### Step 2:

Print out the prepaid UPS shipping label

### Step 3:

- Put all the water samples (may include soil samples too) inside a ThermoSafe cooler
- Add 4-5 frozen cold packs in Ziploc bags

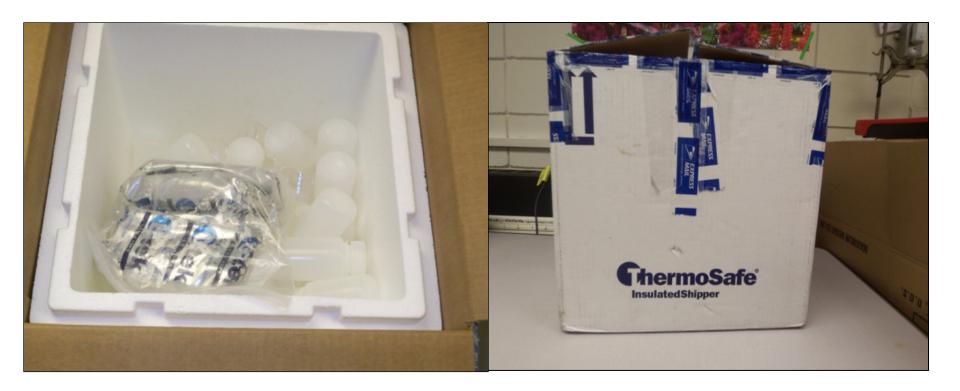

### Step 4:

- Seal the box with packing tape
- Tape UPS Return label to the top of the box

### Step 5:

 Take the box to your local UPS store for delivery to SMC

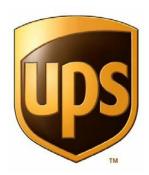

Notify Katie through email

Shipment of Water Samples to SMC Water Quality Laboratory

UPS Internet Shipping View/Print Label

UEs internet Shipping View/Print Label

Consider a contact of the contact of the conta

3.

Put all samples inside a **ThermoSafe** cooler box along with 4-5 frozen cold packs

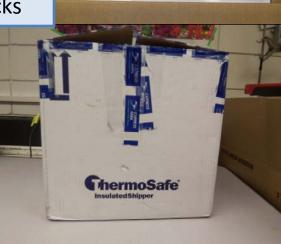

5. UPS

Bring the box to your local UPS Store for delivery to SMC

Tape UPS
Return Label
to the top

# Shipping Samples from Puerto Rico

Take unsealed package to UPS and ship to:

VT EPSCOR RACC

Attn: Katie Chang

Cheray 126

One Winooski Park Box 137

Colchester, VT 05439

 No longer able to charge shipments to EPSCoR Account #

# Questions???

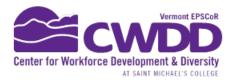

# Using the iButton

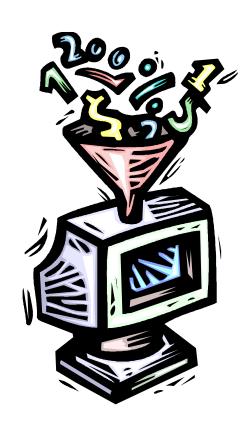

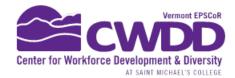

# Download iButton Software

- http://www.maximintegrated.com/products/i button/software/tmex/download drivers.cfm
  - Called One Wire Viewer
  - free
  - Not for Macs

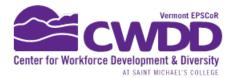

# Connecting iButton to Computer

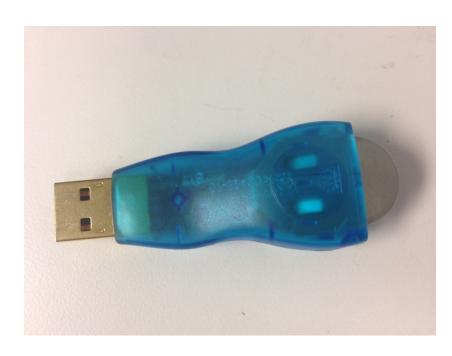

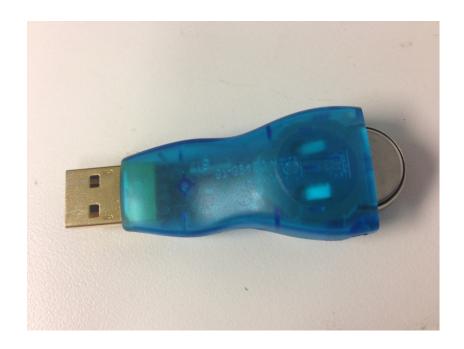

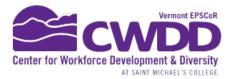

# Connecting iButton to Computer

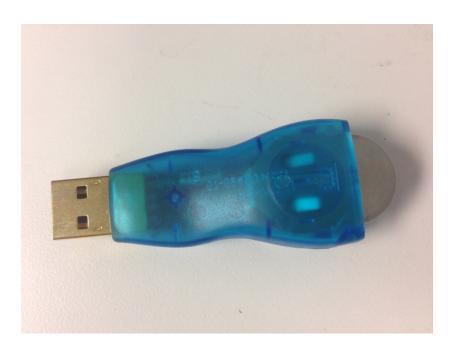

Flat side of iButton towards engraved "i"

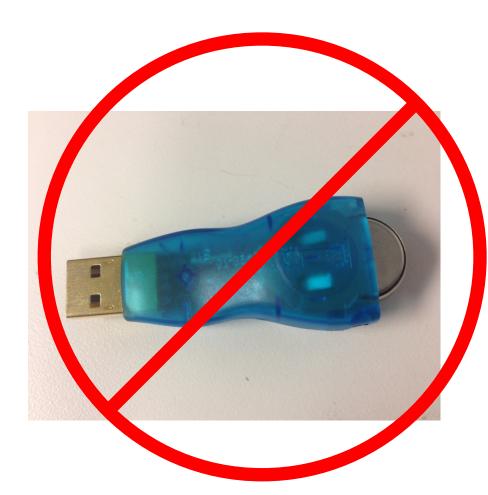

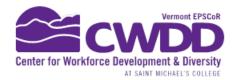

# How to Take out the iButton from the USB Shuttle

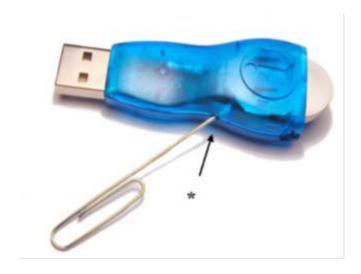

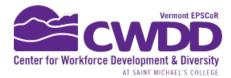

### ton Software - demo

- Prompt for USB port
- Software interface overview
- Programming iButton (Start a Mission)

#### Sensor Field Data Sheet 2014-2015

| Stream Name:   | Site Code: |
|----------------|------------|
| Investigators: | Date:      |

#### **Temperature Sensor**

A. Only applicable at deployment visit:

| 11. Oliv applicable at acployment visit. |          |
|------------------------------------------|----------|
| Serial Number                            |          |
| Time Interval                            | 120 mins |
| Initial Program Launch Date and Time     |          |
| Deployment Date and Time                 |          |
| Retrieval Date and Time                  |          |
| Name of .csv data file                   |          |

| B. <u>Field Notes performed every 2-3 weeks</u> :<br>Sign of damage or disturbance? Is the sensor buried in sand or covered with debris or fouled with al |  |  |
|----------------------------------------------------------------------------------------------------|--|--|
| Is the sensor dewatered?                                                                                                    |  |  |

#### Stage Sensor

| Serial Numbers                      |  |
|-------------------------------------|--|
| Total Depth at Sensor               |  |
| Depth from Stream Bottom to Sensor  |  |
| Depth from Stream Surface to Sensor |  |

| Sign of damage or disturbance? Is the sensor buried in sand or covered with debris or fouled with algae | gae? |
|----------------------------------------------------------------------------------------------------|------|
| Is the sensor dewatered?                                                                                |      |

Other Comments: ( map, problems, observations, etc)

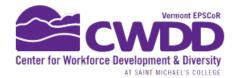

# Install in stream and wait...

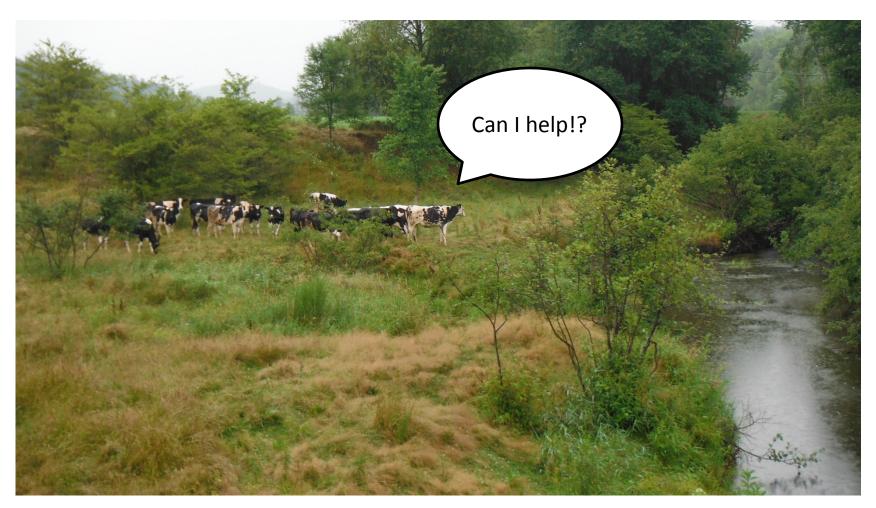

- Check on iButton every 2-3 weeks and fill out Sensor Field Data Sheet
- Remove at end of field season

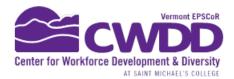

# Downloading iButton Data - demo

- 1. Connect iButton to computer
- 2. View graph of data
- 3. Save, Export, and Email Data

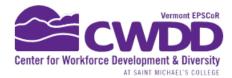

## **Using Data**

Right-click on graph to save:

Copy Data to Clipboard (comma-separated)
Copy Data to Clipboard with Labels
Copy Data to Clipboard without Labels
Save Data to .csv File
Rescale Graph

When naming file, include: Site Code

Example:

LCD\_BrtltBrk\_139.csv

- Email .csv files to Katie with subject line of: "High School temp"
- Open in Excel!

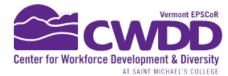

# Questions???

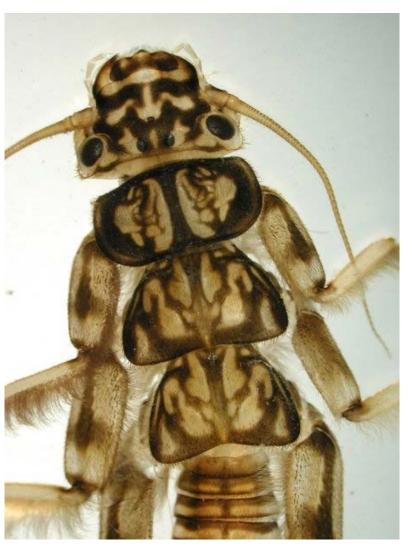

Picture Credit: Rick Levey, VT DEC

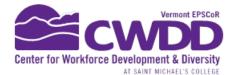

### **Site Selections**

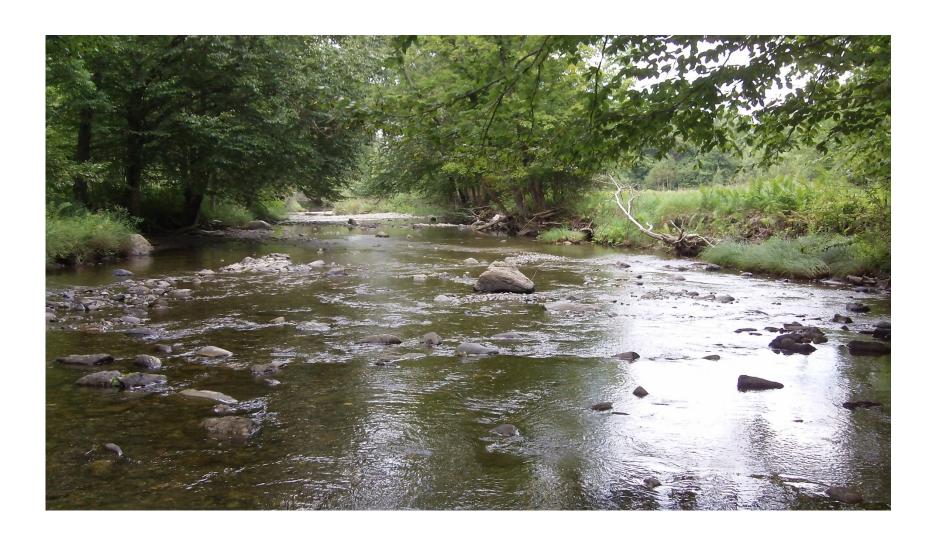

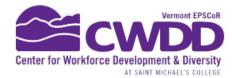

### Stream Sites Criteria

### Should be

- 2<sup>nd</sup> or 3<sup>rd</sup> order streams
- Have riffles (avoid slow meanders)
- Easy access (landowner permission)
- Consider land use (contrasting sites)

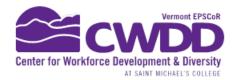

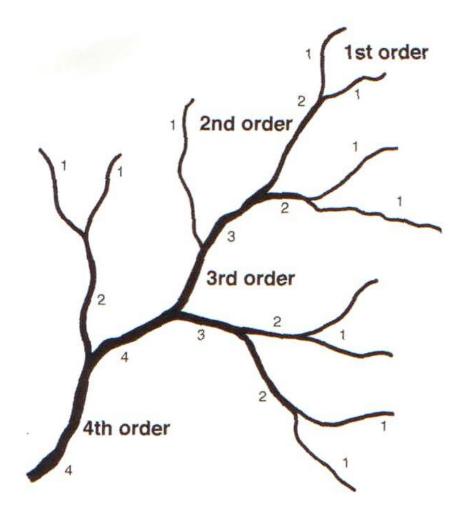

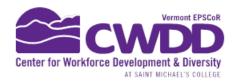

### **Procedure for New Sites:**

- 1. Explore your area in Google Earth or Google Maps or Atlas (now)
- 2. Explore sites in person!
- Meet CWDD staff at site to confirm and collect latitude and longitude with GPS unit
- 4. Wait and receive site code, percentages of land use, and watershed kml file in email
- Do not start sampling until you have received your site code!

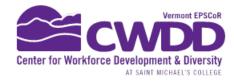

## **Always** Use Site Codes!

Site Code = LCD\_EngBrk\_117

### **Translation:**

- Lake Champlain Direct
- Englesby Brook
- Elevation 117ft

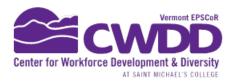

### Now:

- Explore your watershed and the stream sites map: http://www.uvm.edu/~epscor/new02/?q=node/
- Or on Google Earth, Google Maps, VT Atlas, paper atlas
- Check out the database: www.uvm.edu/epscor/redir/streamsprojectdata
- Schedule a site visit with Katie
- Update Shipping Address on Katie's document